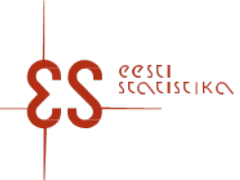

Contact person: Help desk (contact centre) / Phone: 625 9300 / E-mail: klienditugi@stat.ee / Postal address: Vabaduse plats 2, 71020 Viljandi

Statistical activity code: 22303

# **Intrastat. Dispatches**

A MANUAL can be used while filling in the questionnaire.

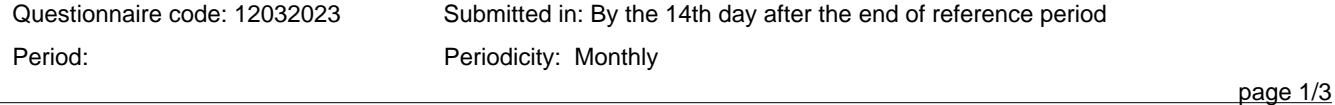

Statistics Estonia guarantees the full protection of data submitted.

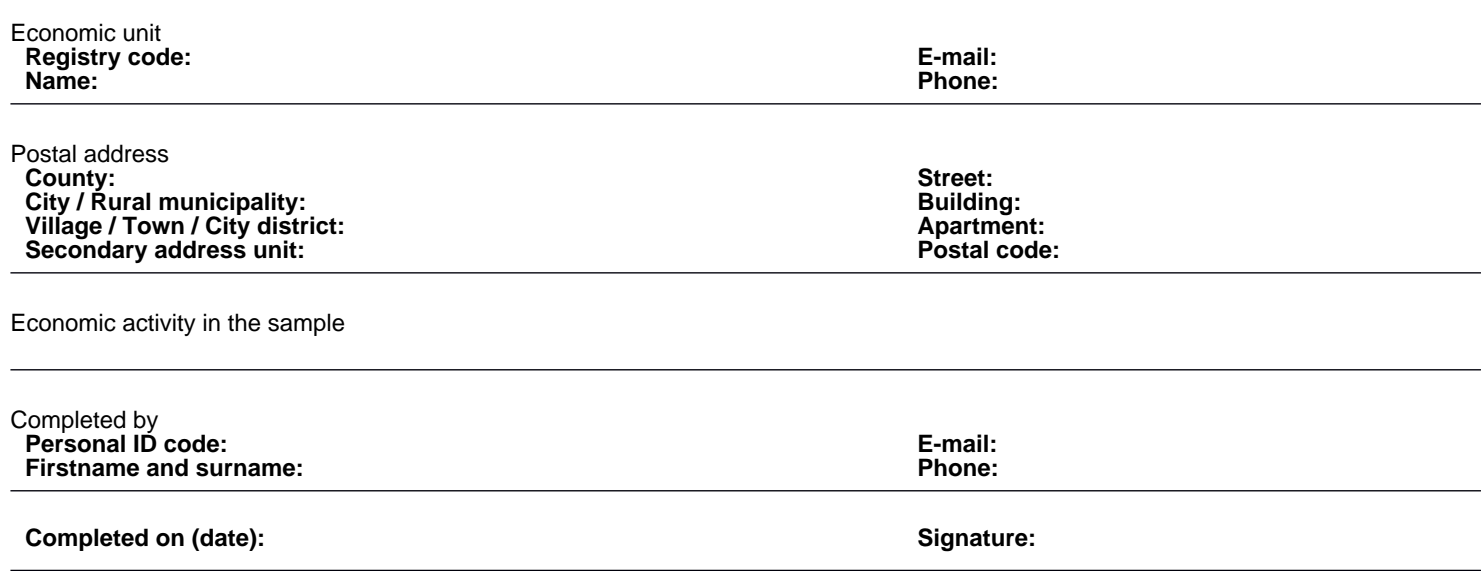

Contact person: Help desk (contact centre), Phone: 625 9300, E-mail: klienditugi@stat.ee, Postal address: Vabaduse plats 2, 71020 Viljandi

## **Intrastat. Dispatches**

Questionnaire code: 12032023 Submitted in: By the 14th day after the end of reference period

Period:

#### 1. DISPATCHES

To enter the data, click Add table row. If the data has been entered in the window, click Add row to the table row; to close the page, click Close. To change an already entered and saved row, click on the corresponding row number in the first column – a data correction window opens enter the data, click Add table row. If the data has been entered in the window, click Add row to the table row; to close the page, click Close. To change an already entered and saved row, click on the corresponding row number in the first column – a data correction window opens.

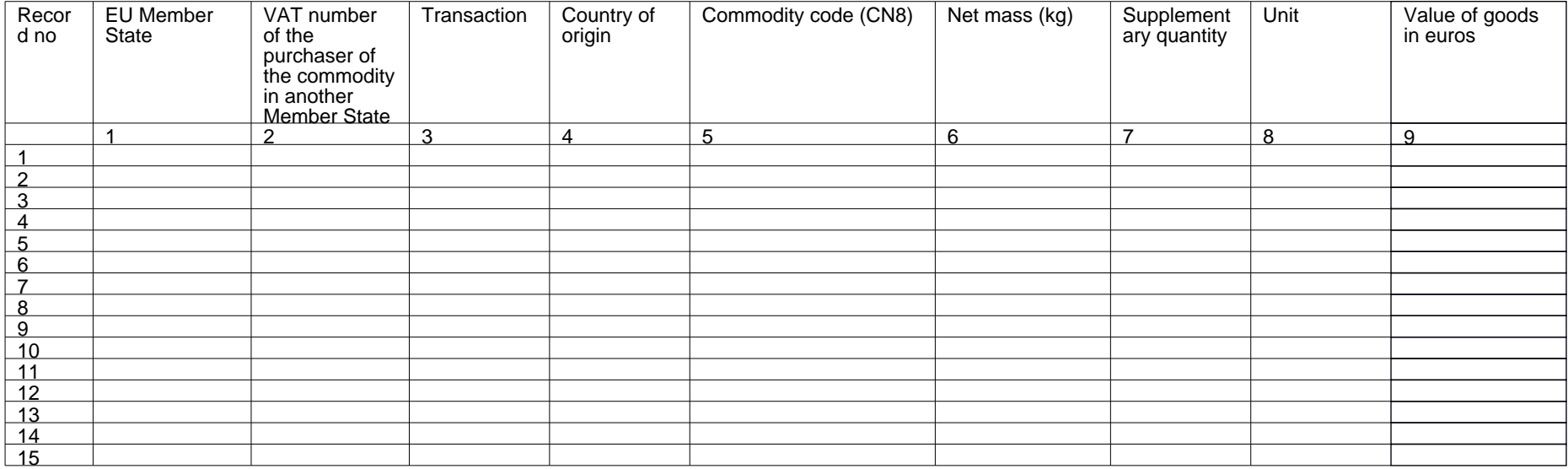

page 2/3

Contact person: Help desk (contact centre), Phone: 625 9300, E-mail: klienditugi@stat.ee, Postal address: Vabaduse plats 2, 71020 Viljandi

# **Intrastat. Dispatches**

Questionnaire code: 12032023 Submitted in: By the 14th day after the end of reference period

Period:

page 3/3

### 1. DISPATCHES

To enter the data, click Add table row. If the data has been entered in the window, click Add row to the table row; to close the page, click Close. To change an already entered and saved row, click on the corresponding row number in the first column – a data correction window opens.enter the data, click Add table row. If the data has been entered in the window, click Add row to the table row; to close the page, click Close. To change an already entered and saved row, click on the corresponding row number in the first column – a data correction window opens.

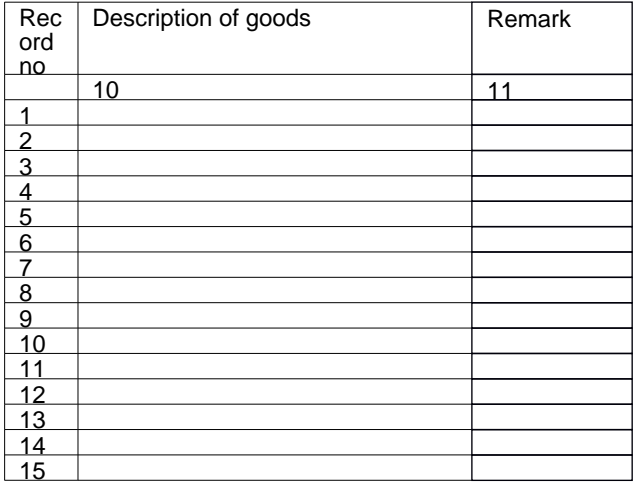